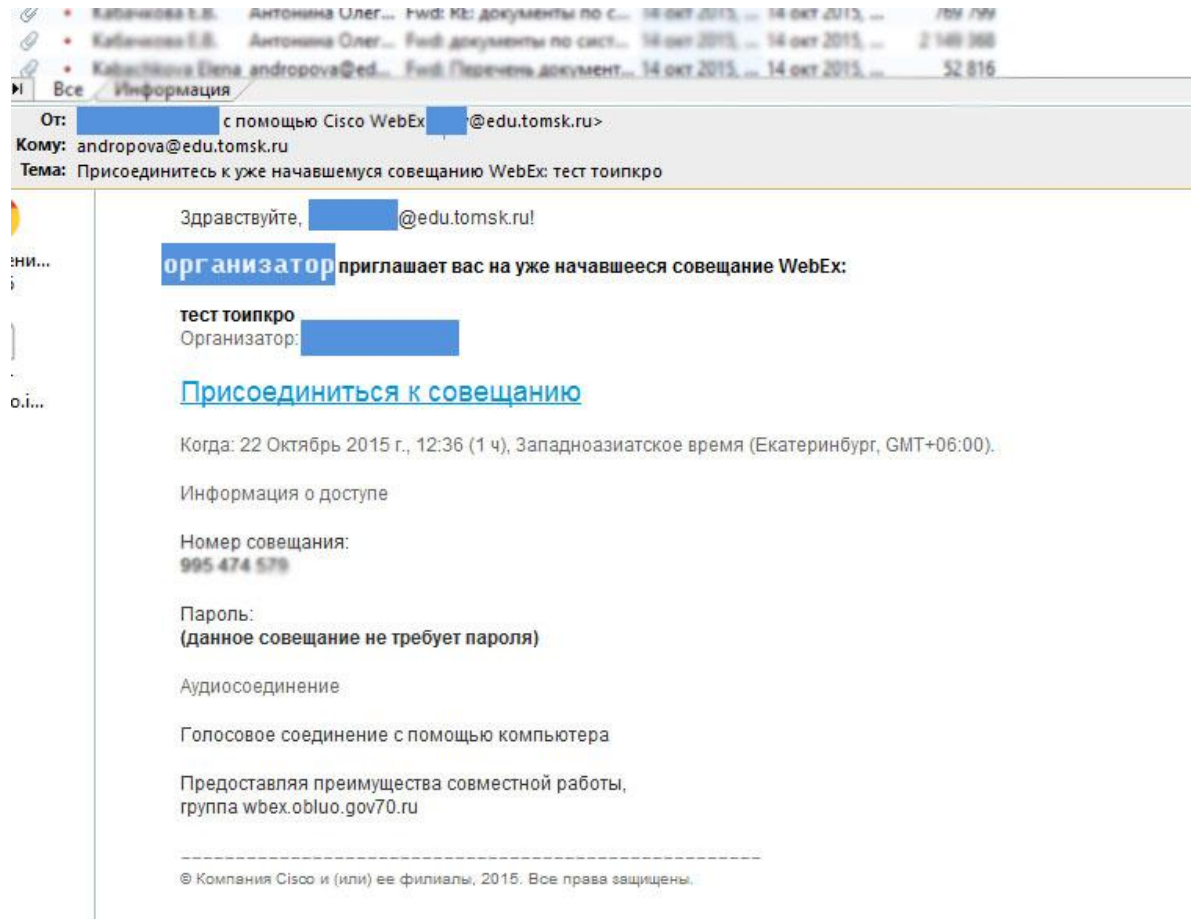

На ваш электронный адрес будет направлено письмо от организатора совещания WebEx

1. Необходимо перейти по ссылке ПРИСОЕДИНИТЬСЯ К СОВЕЩАНИЮ

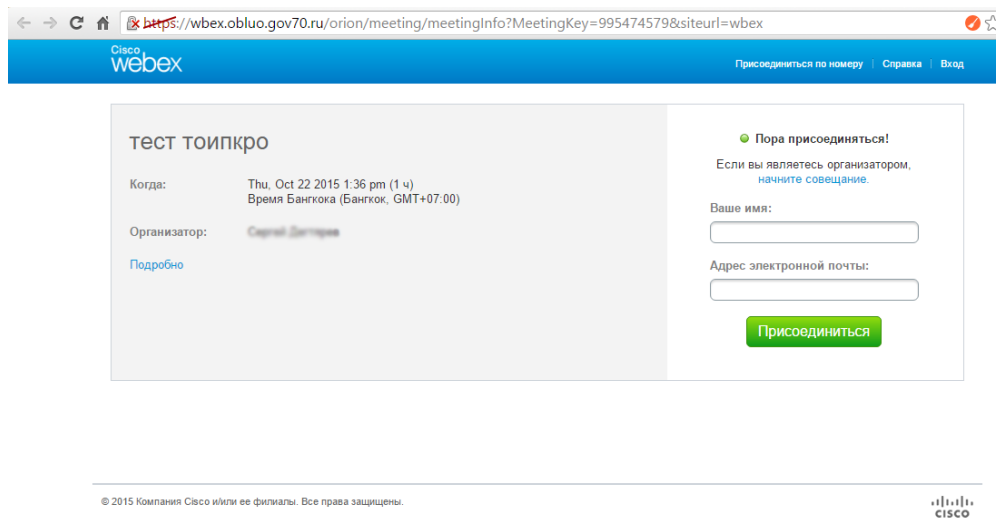

2. В появившемся окне ввести Ваше имя и Адрес электронной почты.

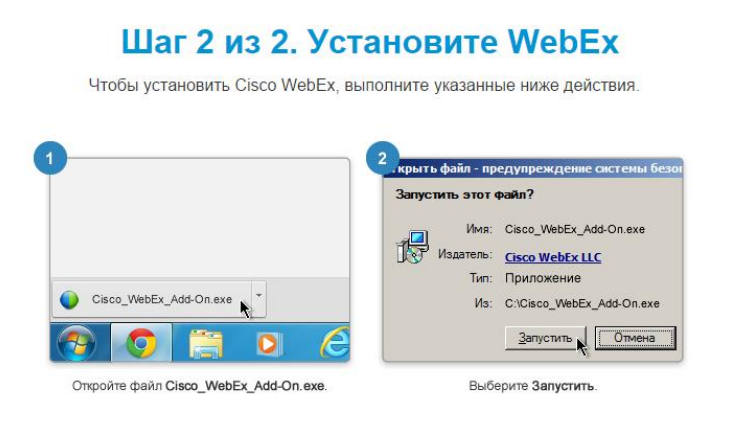

Проблема не устранена? Переустановите WebEx или скачайте и запустите временное приложение, чтобы присоединиться к совещанию немедленно.

3. Установить WebEx.

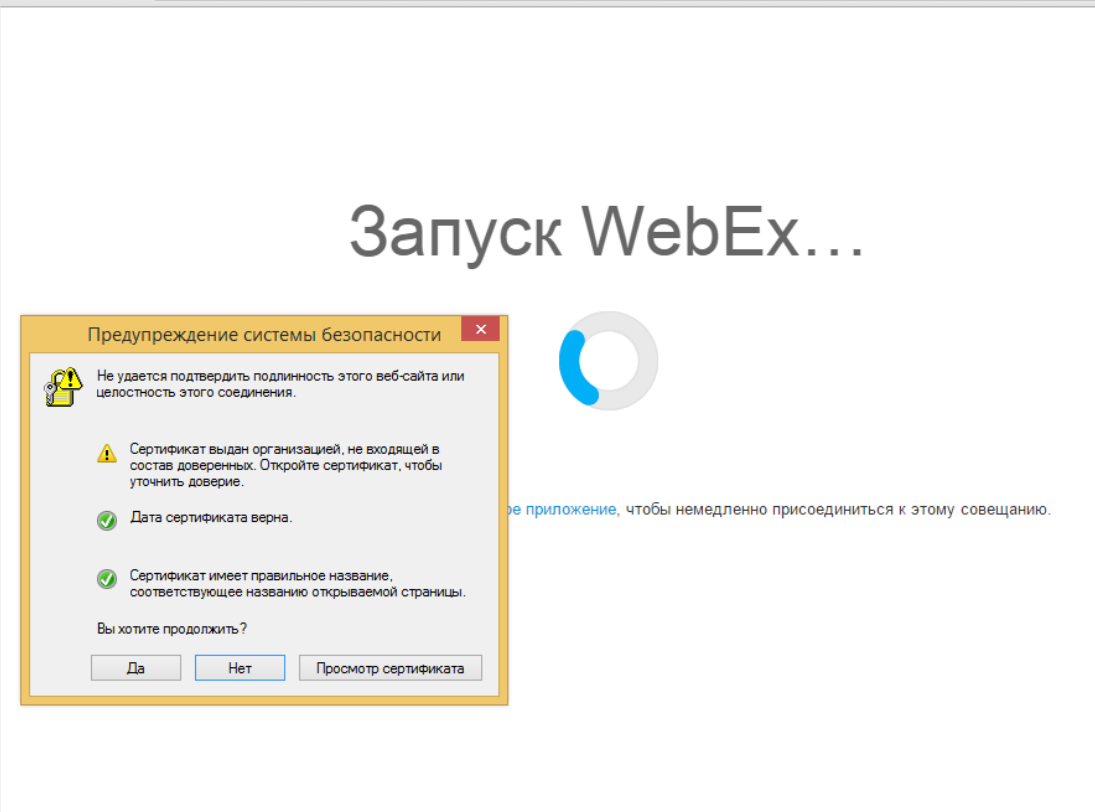

4. В предупреждении системы безопасности выбрать ПРОСМОТР СЕРТИФИКАТА

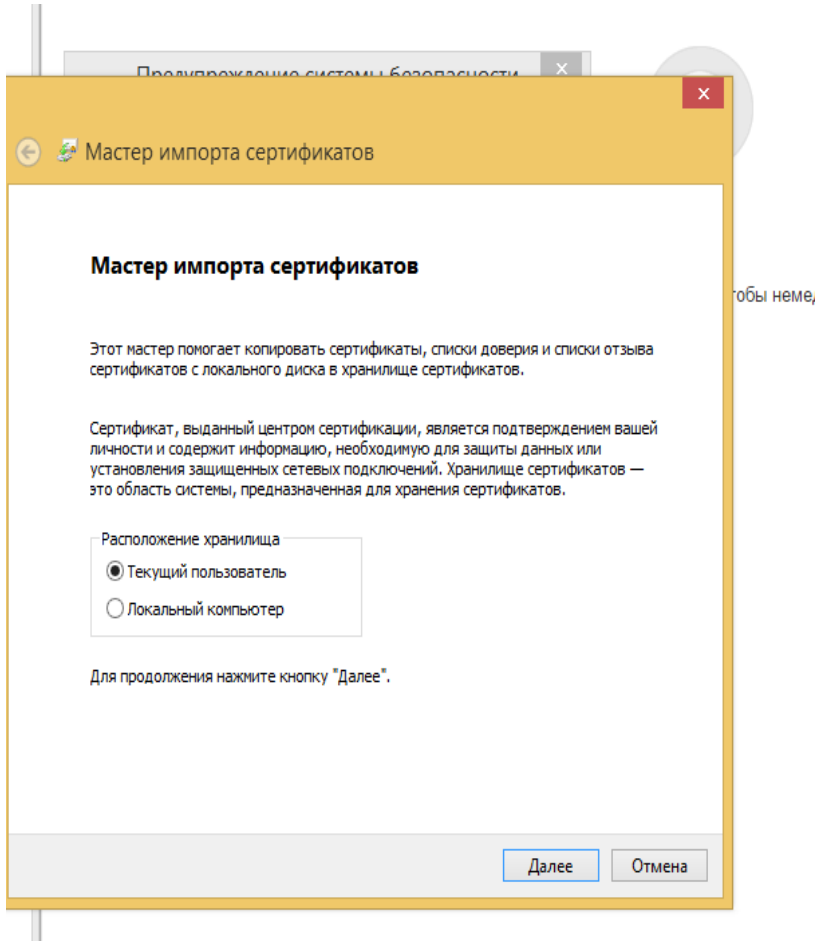

## Текущий пользователь

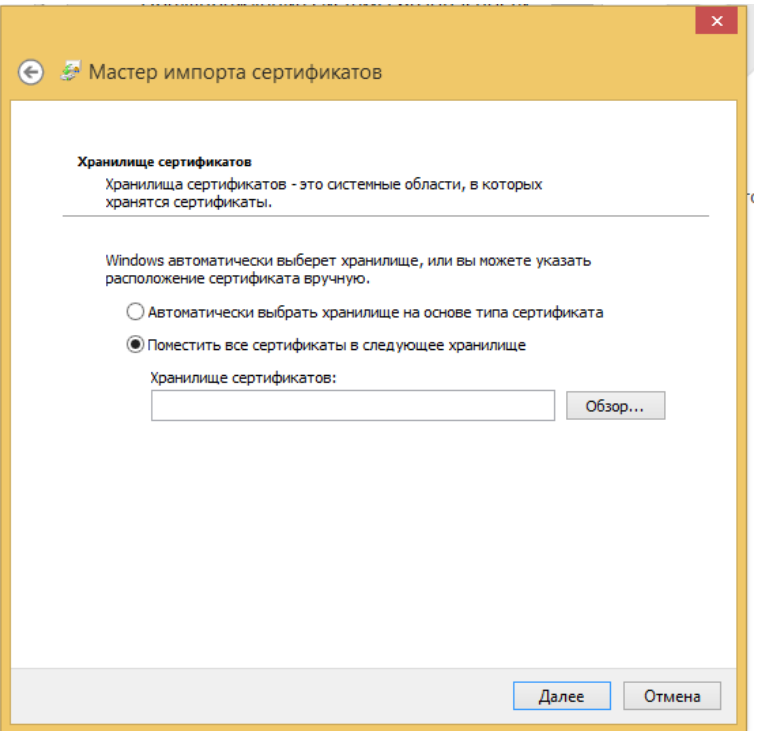

Поместить сертификаты в следующее хранилище

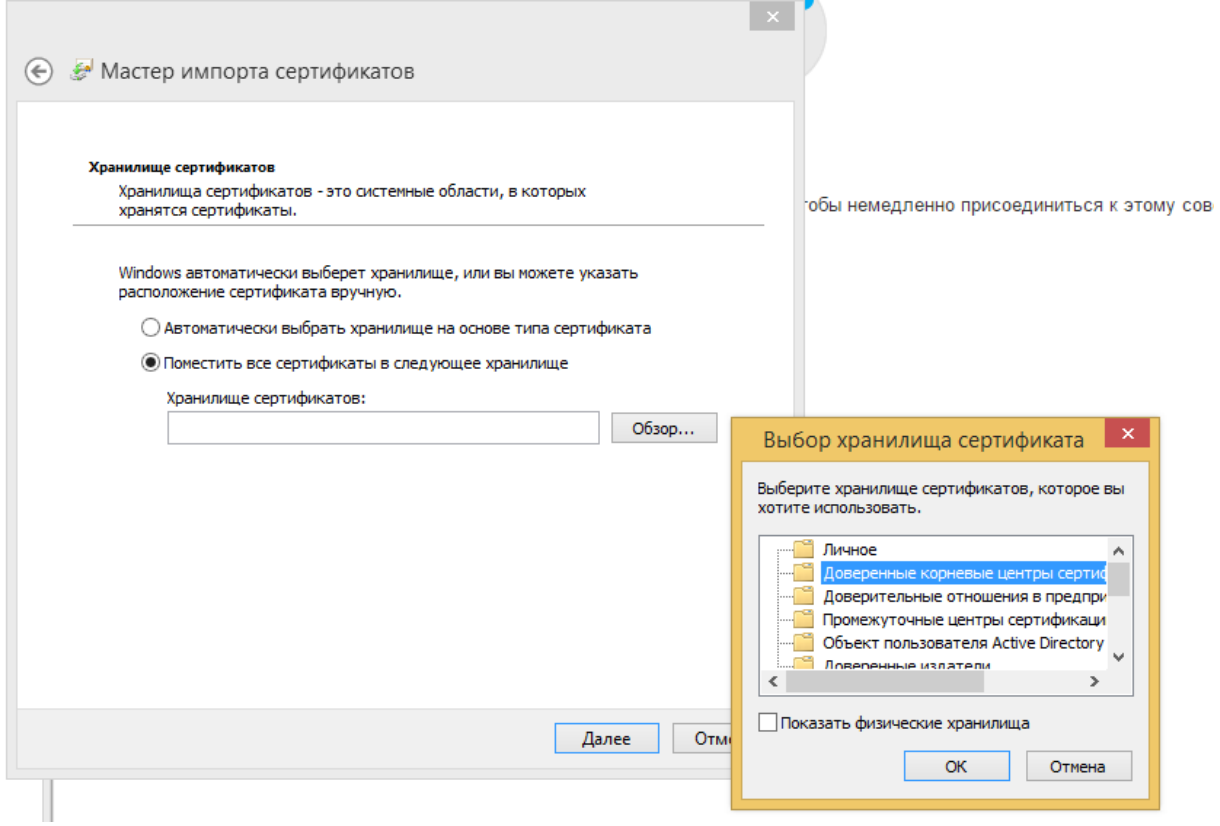

## с помощью «ОБЗОРа» выбрать ДОВЕРЕНЫЕ КОРНЕВЫЕ ЦЕНТРЫ СЕРТИФИКАТОВ

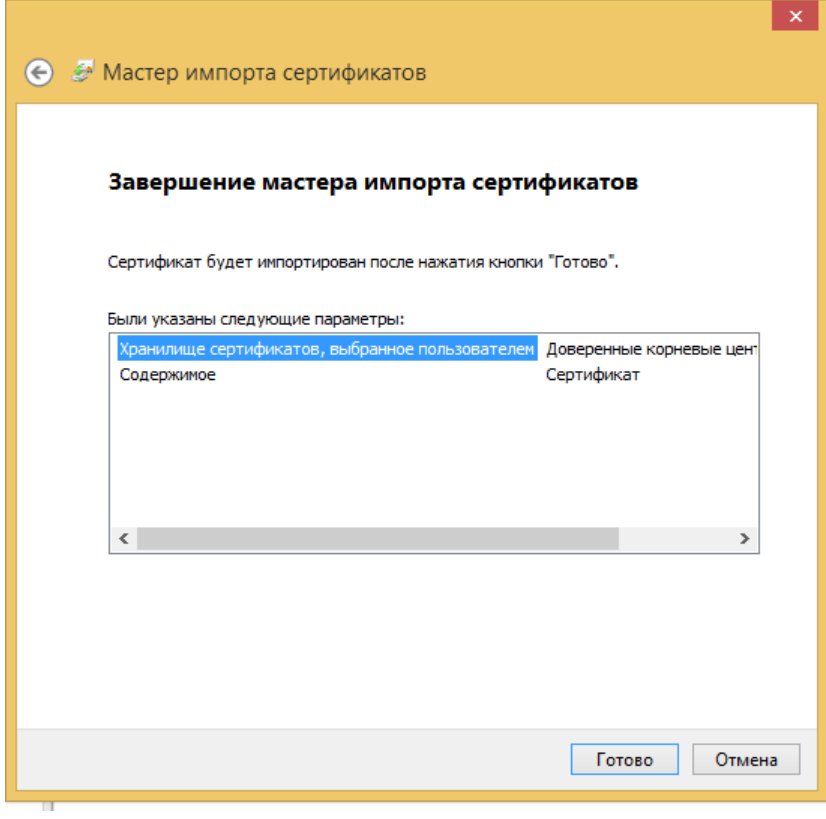

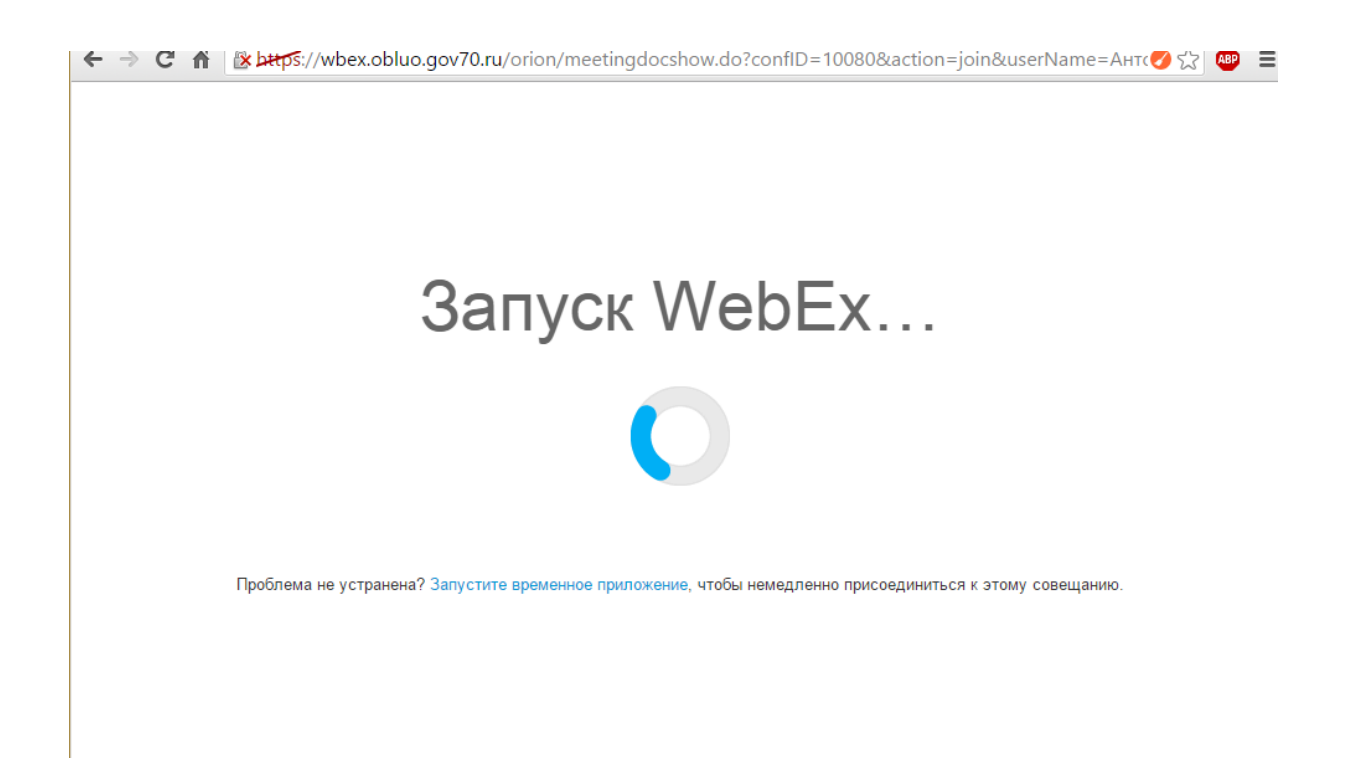

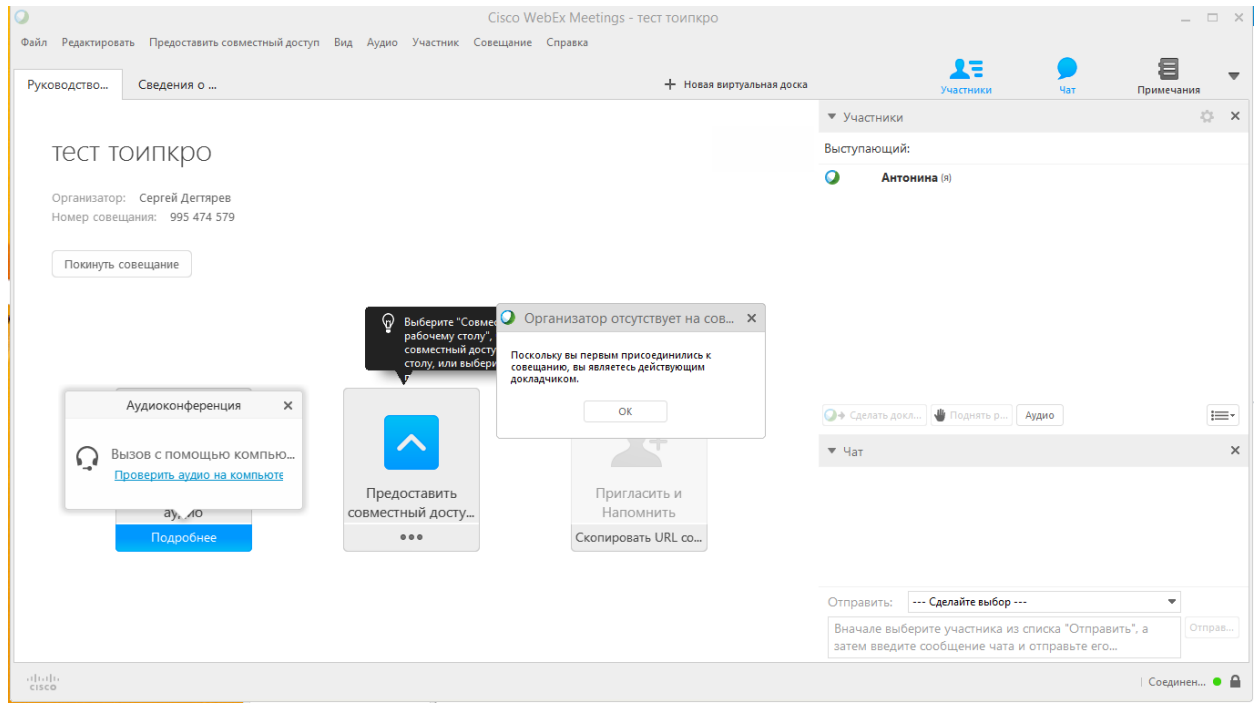

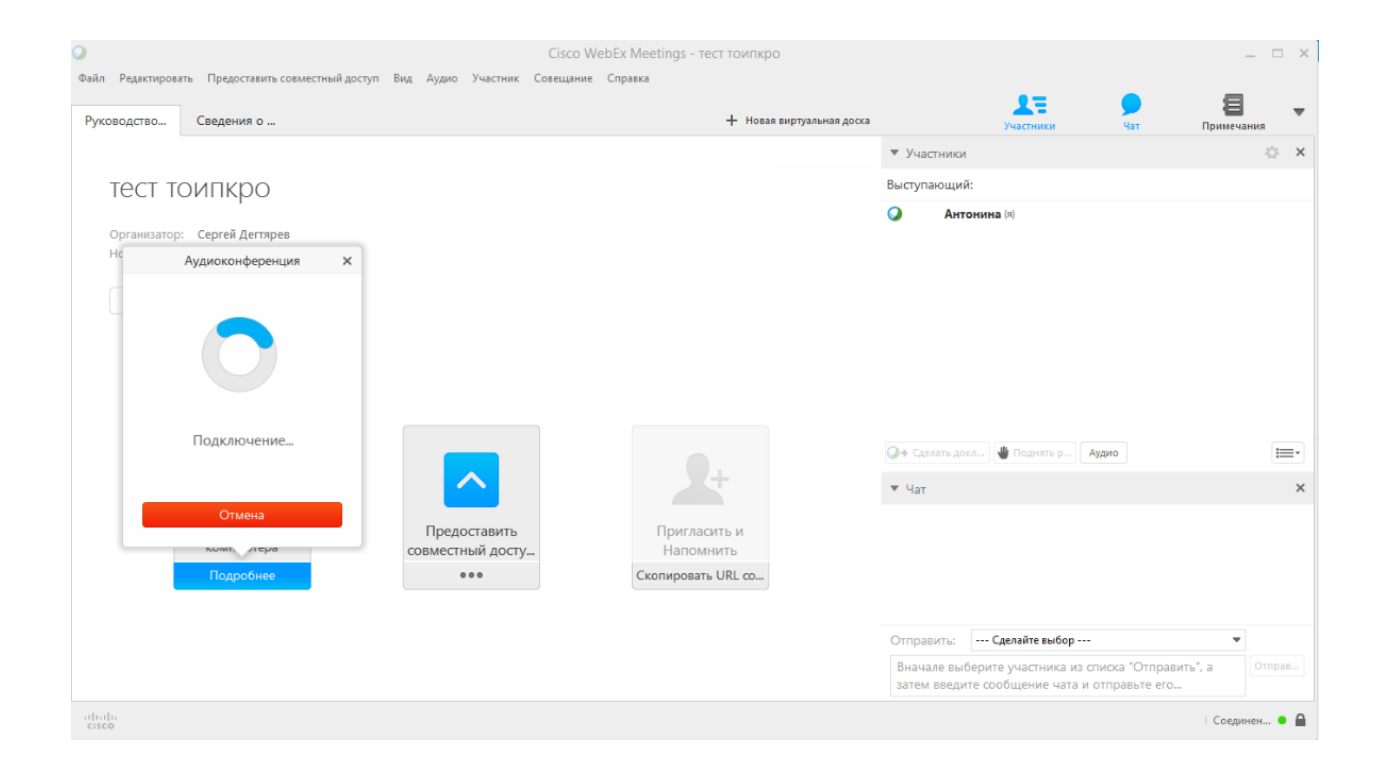

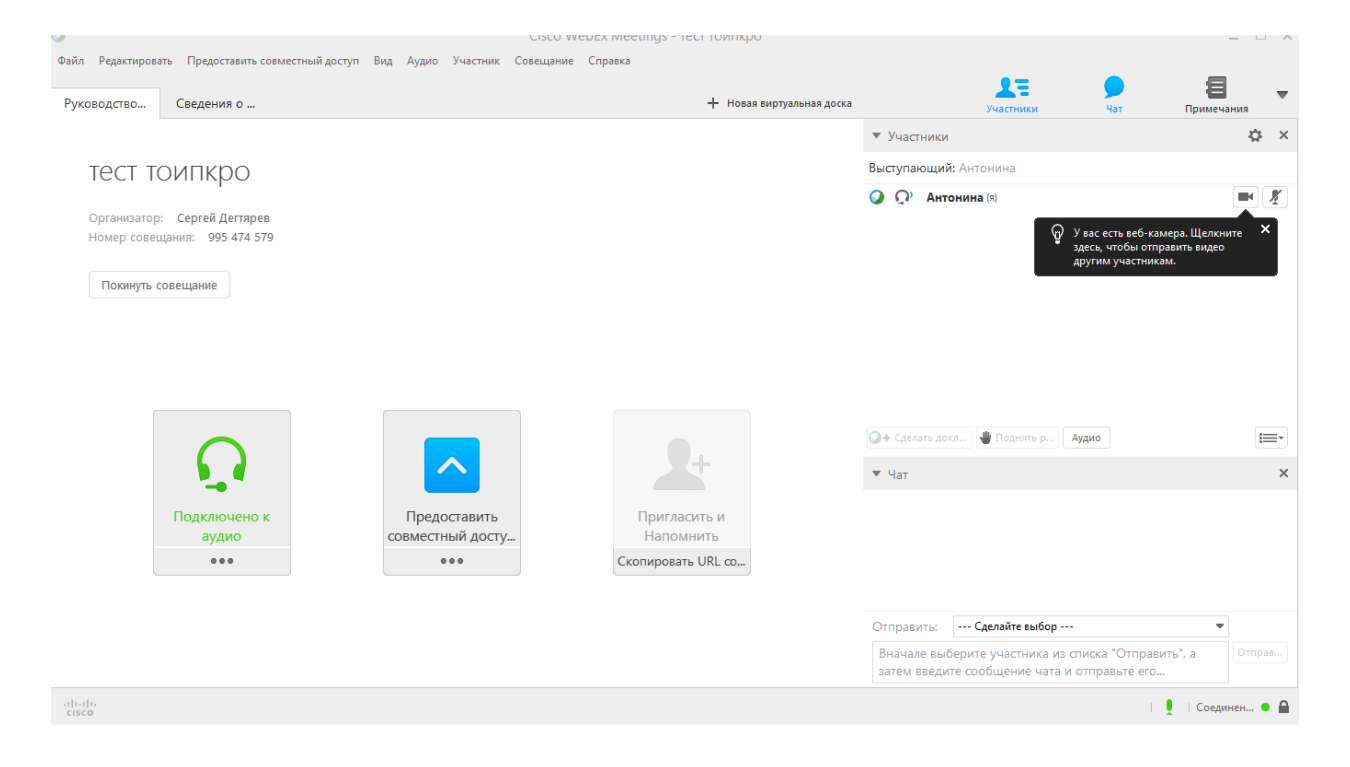

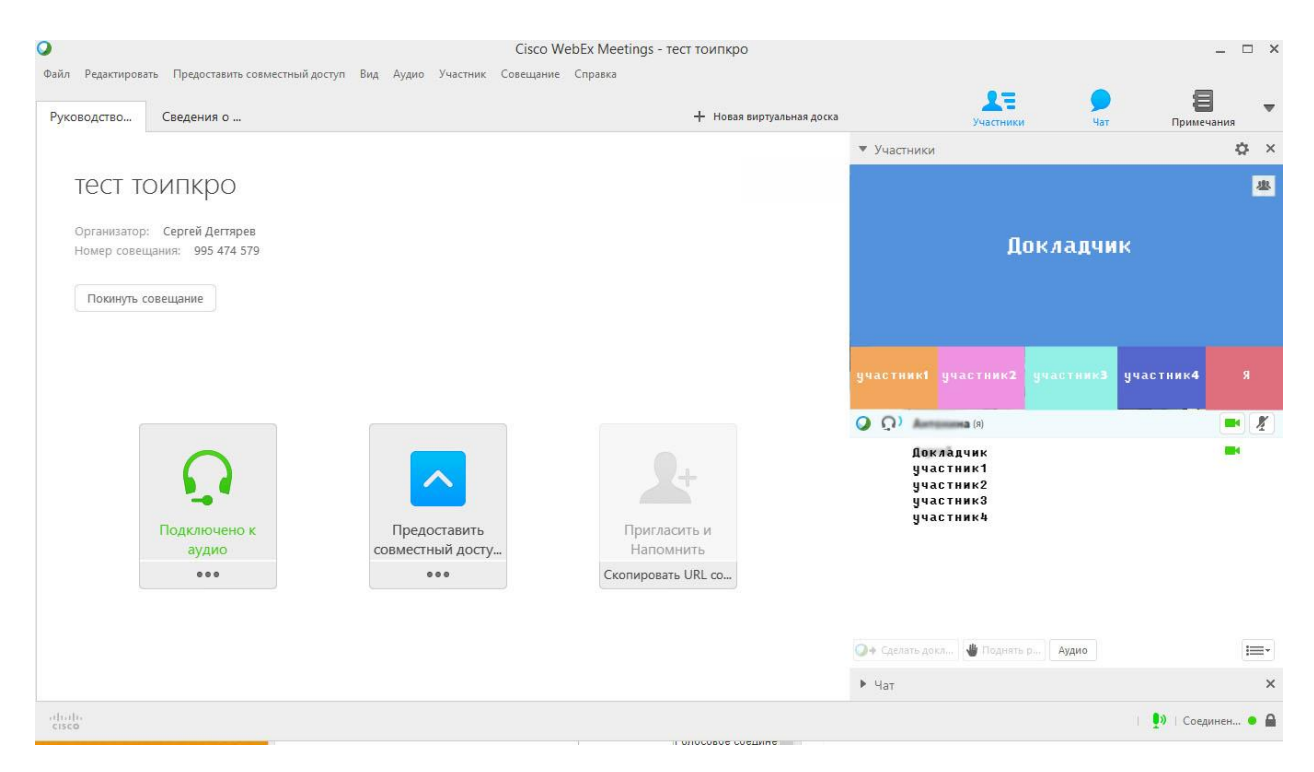

На большом экране можно видеть докладчика, и внизу ряд маленьких экранов с подключившимися участниками.

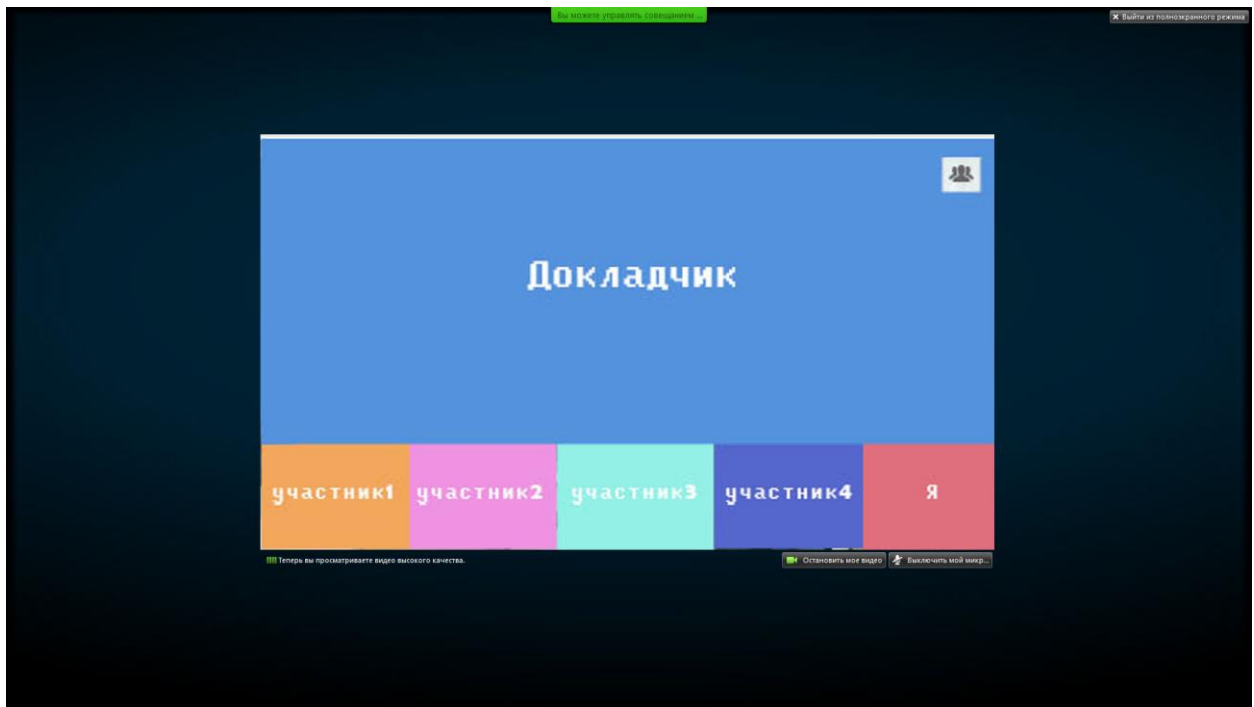

Возможен просмотр в полноэкранном режиме.

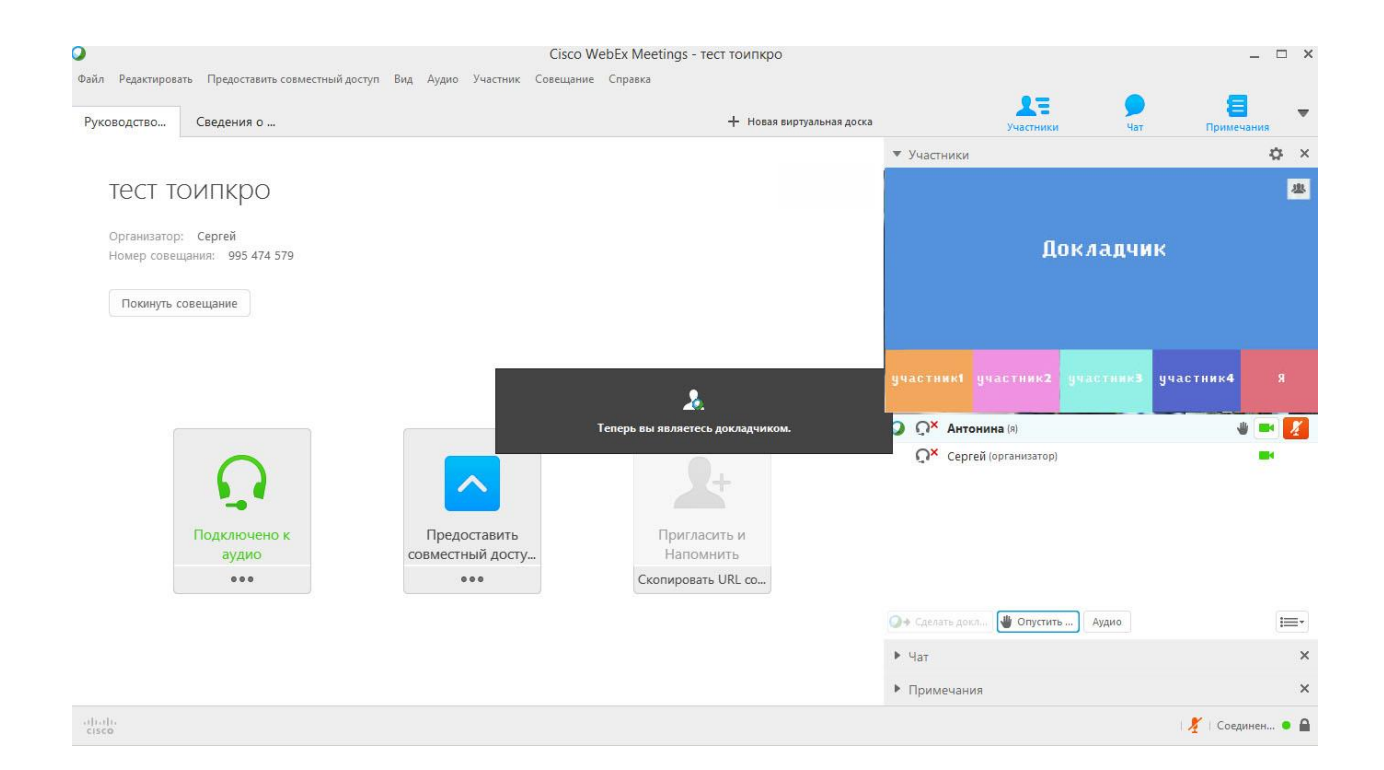

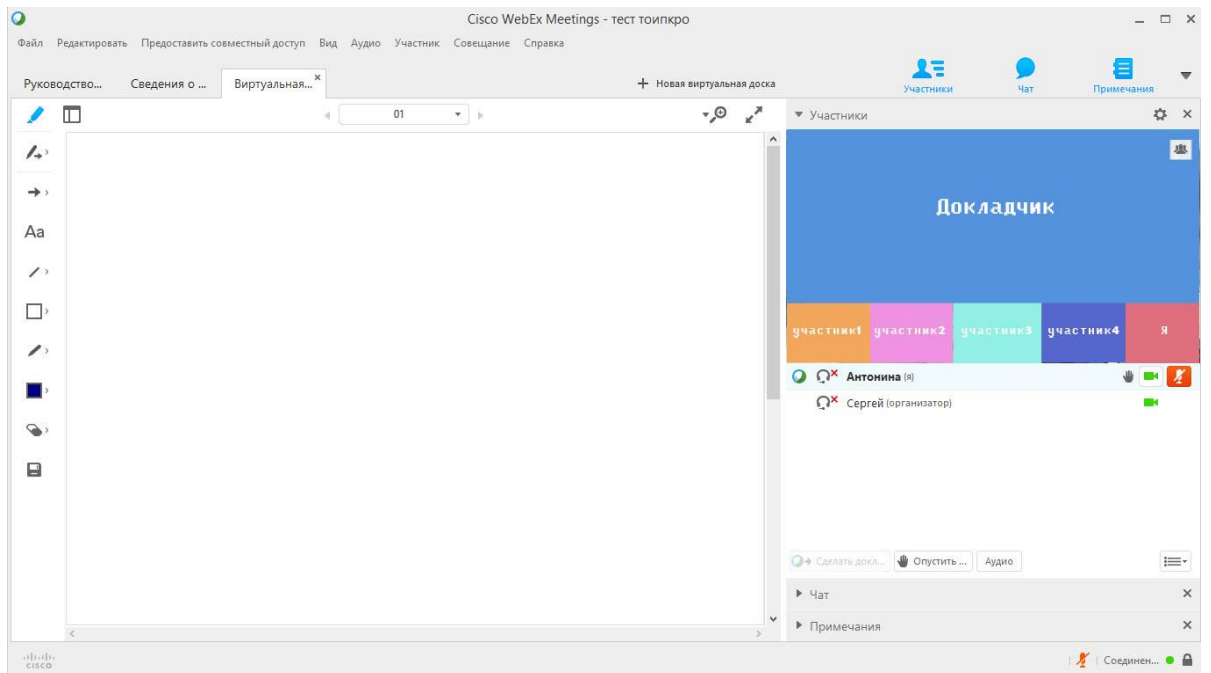

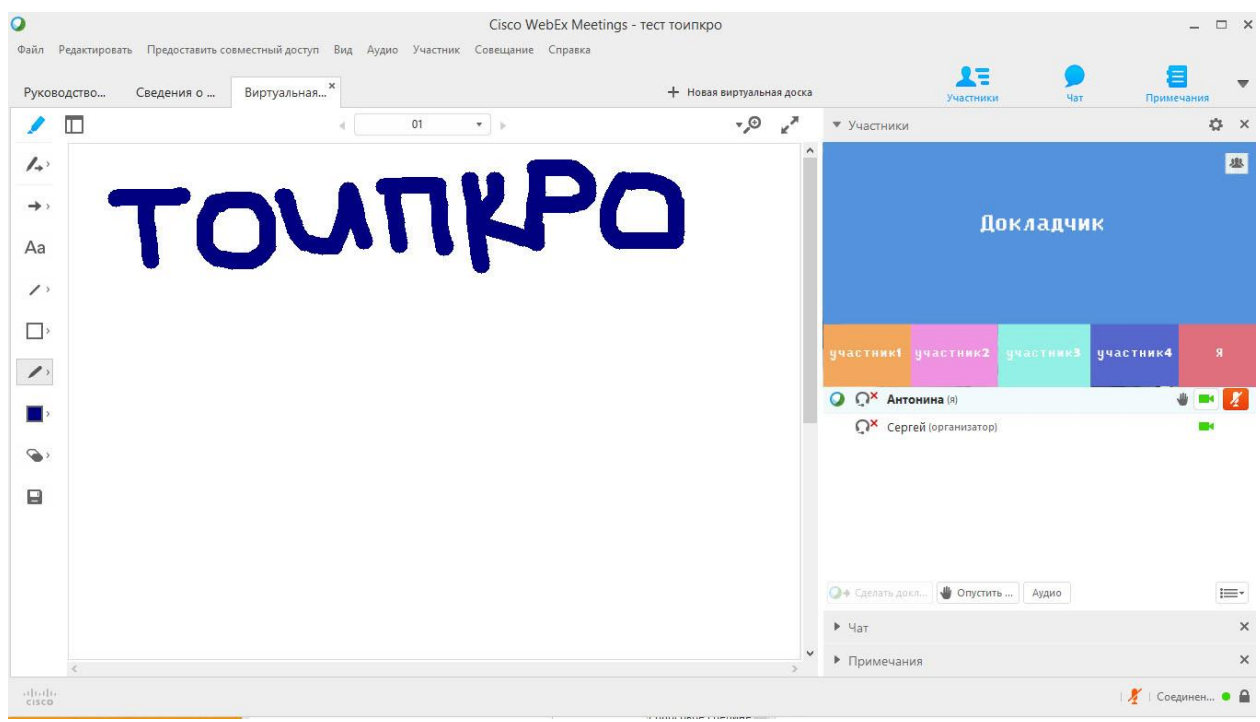

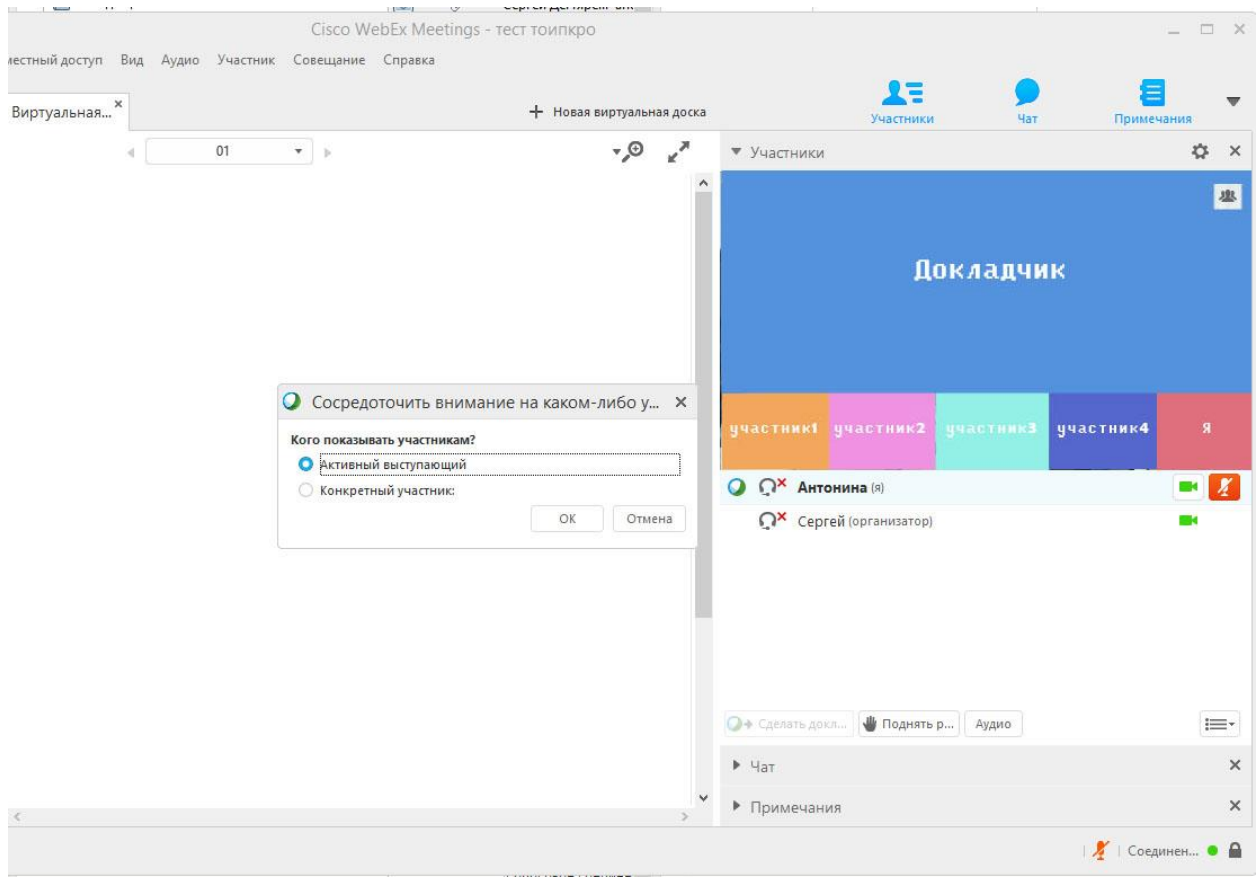